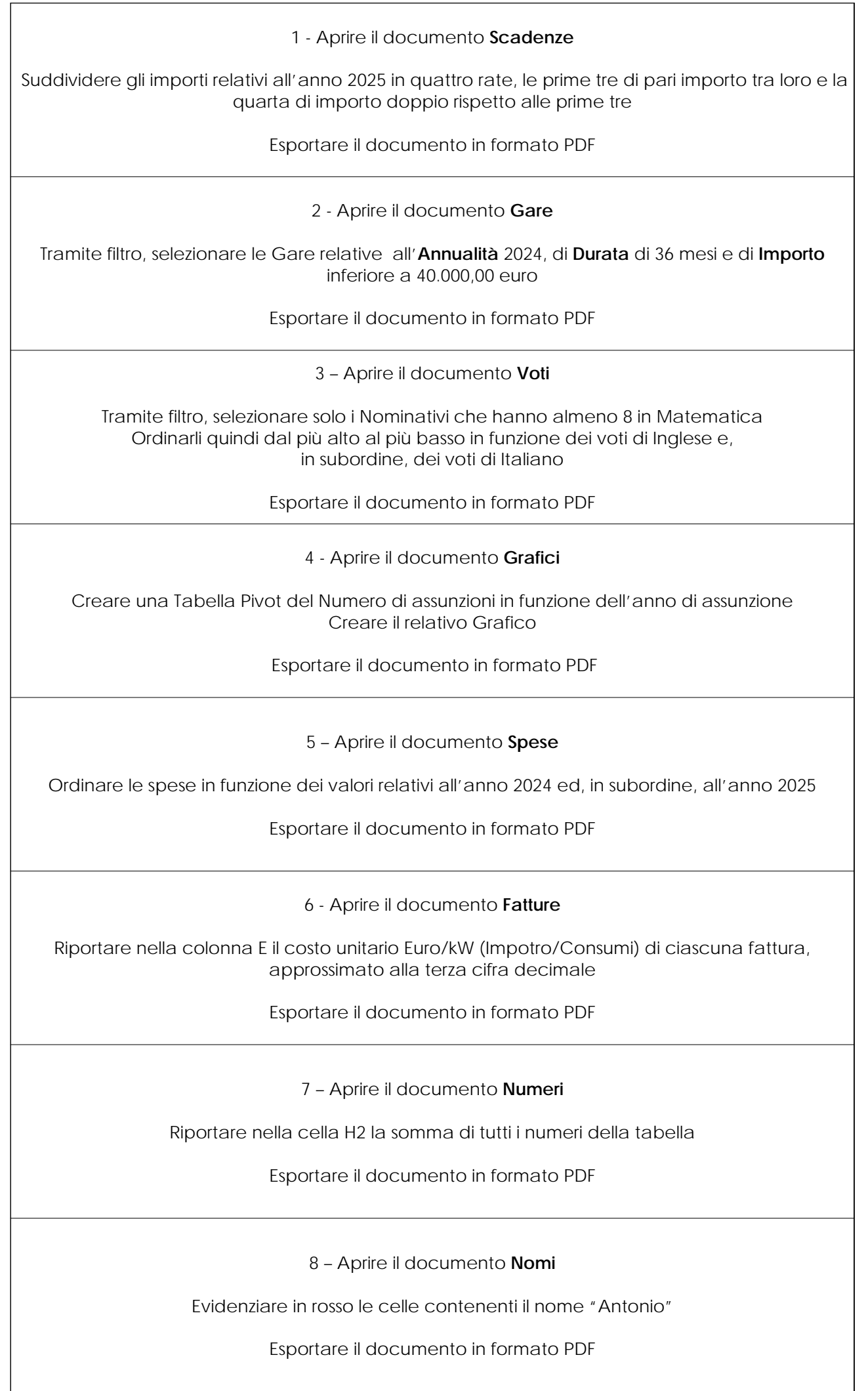

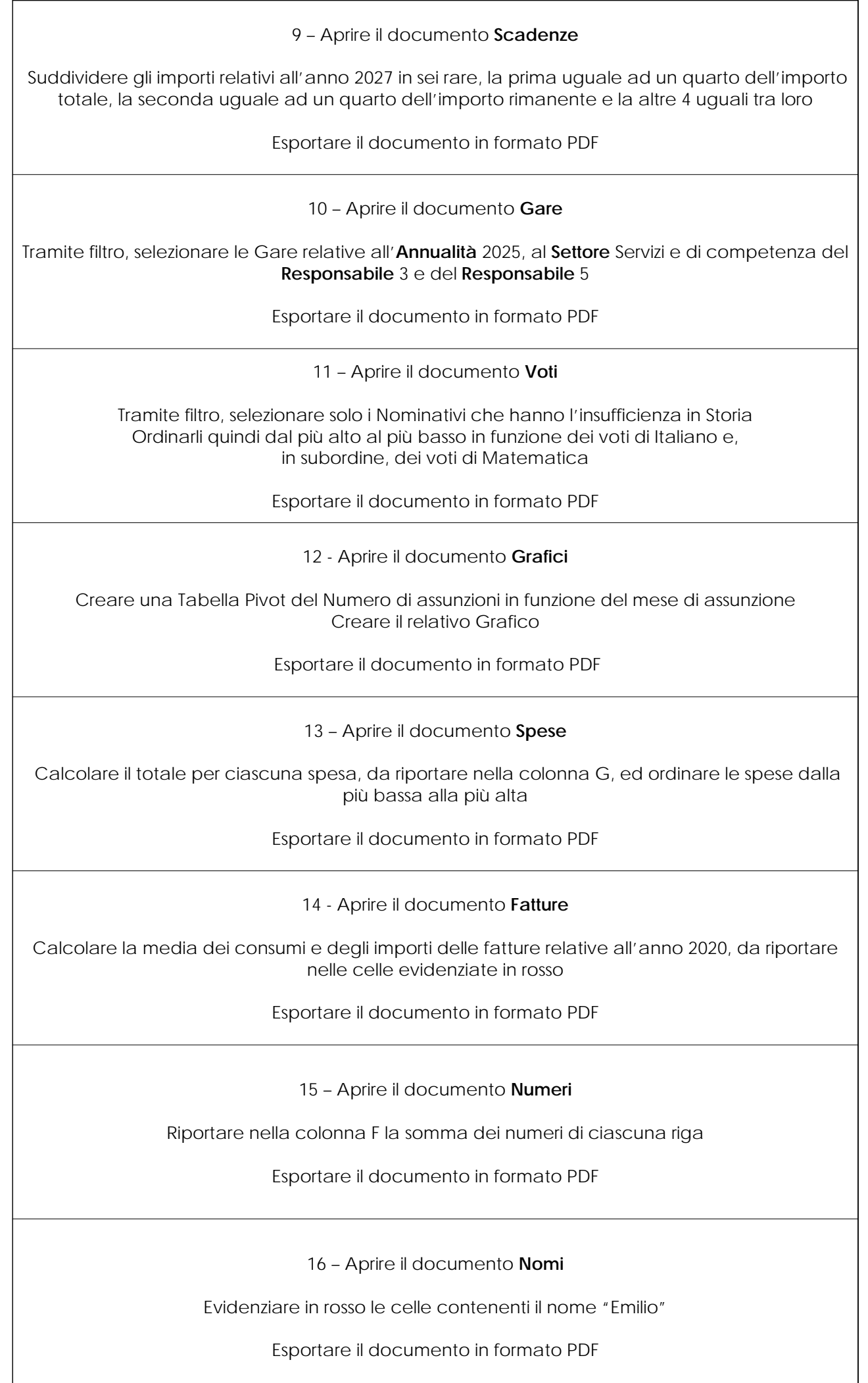

17 – Aprire il documento **Scadenze** Riportare nelle celle evidenziate in arancione la somma degli importi di ciascun anno Esportare il documento in formato PDF 18 – Aprire il documento **Gare** Tramite filtro, selezionare le Gare relative al **Settore** Servizi di competenza del **Responsabile** 4 e di **Durata** inferiore a 40 mesi Esportare il documento in formato PDF 19 – Aprire il documento **Voti** Calcolare nella colonna F la media dei voti di ciascuno utilizzando la funzione "Media" Ordinare i Nominativi in funzione della Media, dalla media più alta a quella più bassa Esportare il documento in formato PDF 20 - Aprire il documento **Grafici** Creare una Tabella Pivot della Spesa in funzione dell'anno di assunzione Creare il relativo Grafico Esportare il documento in formato PDF 21 – Aprire il documento **Spese** Tramite filtro, selezionare le Spese relative all'anno 2026 di importo compreso tra 2.000 e 4.000 Esportare il documento in formato PDF